# **GEAVANCEERDE TOEGANGSMOGELIJKHEDEN**

In dit hoofdstuk worden de geavanceerde toegangsmogelijkheden tot uw LaCie-product beschreven zoals toegang op afstand, snelkoppelingen naar uw shares maken, en multimediastreaming.

## TOEGANG OP AFSTAND

Met LaCie MyNAS, het nieuwe systeem voor toegang op afstand van LaCie, maakt de toegang op afstand tot uw NAS een makkie. Maak gewoon een unieke, openbare gebruikersnaam voor uw NAS in **Dashboard > Netwerk** en gebruik dan deze naam voor toegang tot de NAS via een browser, waar u zich ook bevindt.

**Belangrijke informatie:** om onbevoegde toegang te voorkomen, moet u alle geregistreerde gebruikers- en beheerdersaccounts op uw NAS beschermen met een sterk wachtwoord VOORDAT u de toegang op afstand configureert. Aangezien LaCie MyNAS u toegang geeft tot uw NAS via een eenvoudige URL, kunnen kwaadaardige gebruikers de URL raden en toegang tot de bestanden op uw NAS verkrijgen tenzij elke gebruiker is beschermd met een sterk wachtwoord.

### Toegang op afstand configureren

- 1. Navigeer naar **Dashboard > Netwerk**.
- 2. Vink onder **Toegang op afstand** het vakje **Automatische poorttoewijzing** aan.

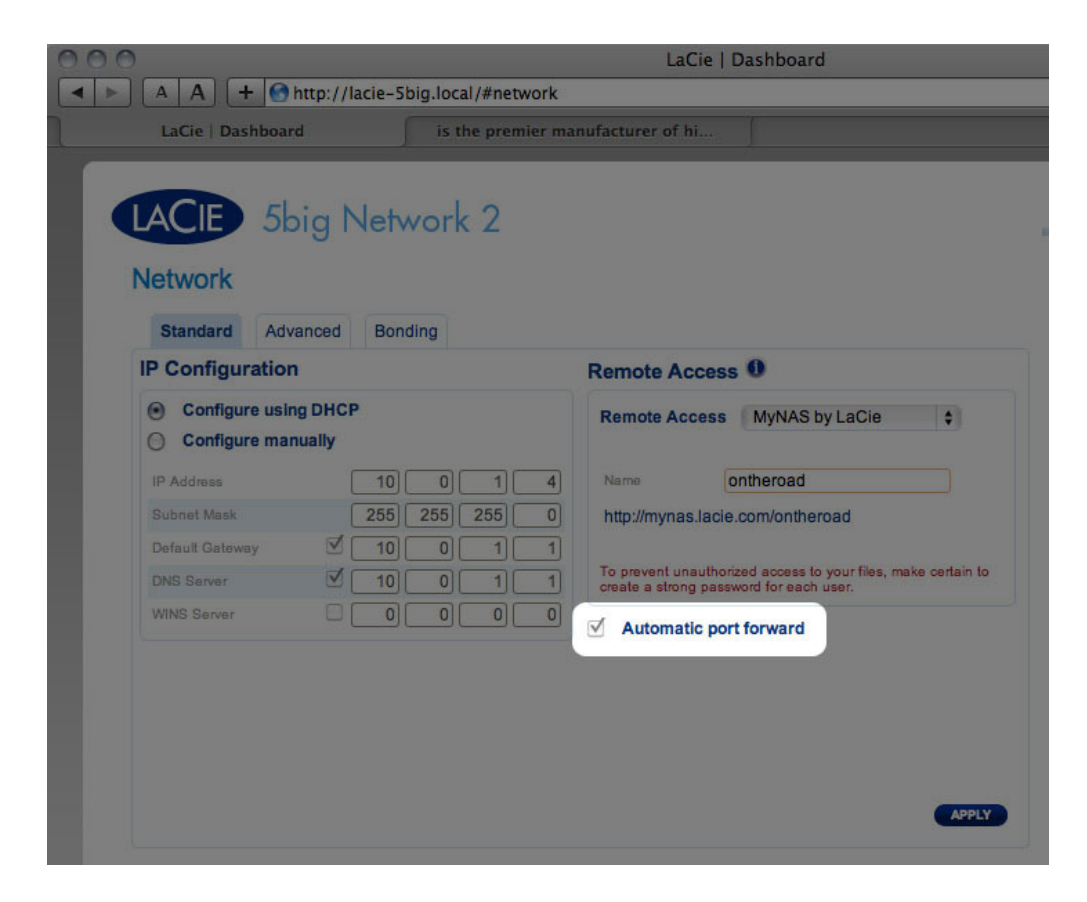

3. Kies **LaCie MyNAS** in het vervolgkeuzemenu.

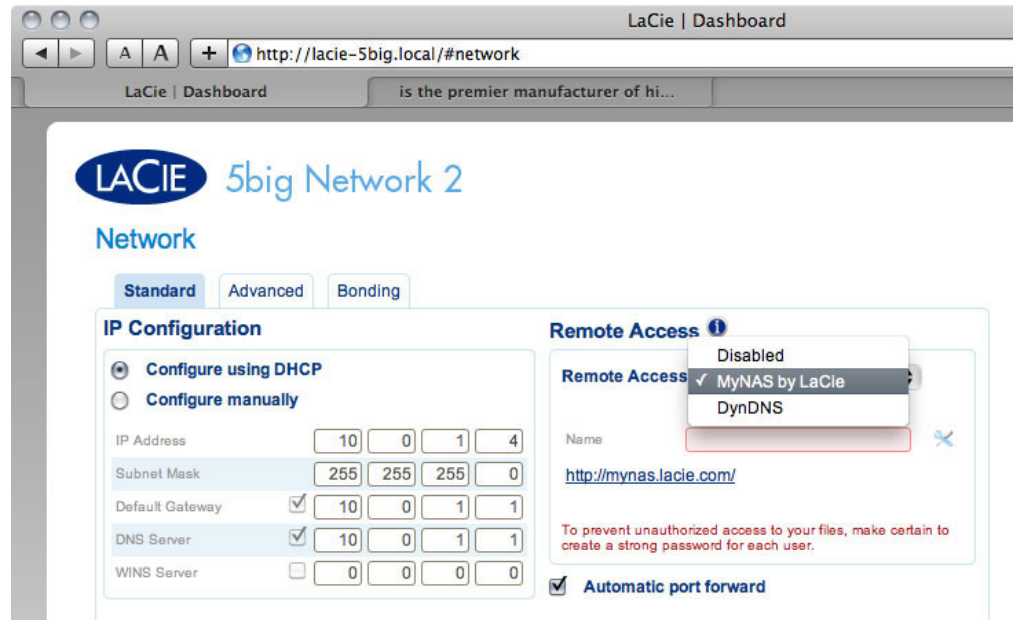

4. Typ dan een naam voor uw NAS in het veld **Naam**.

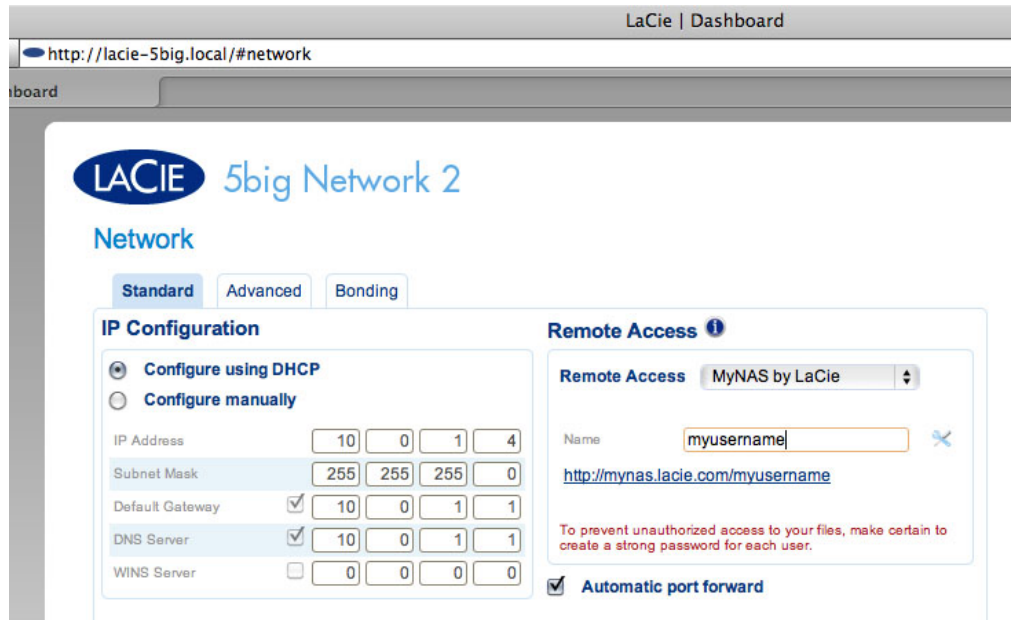

5. Klik dan op **Toepassen**. Als uw NAS verbinding kan maken met het internet, vraagt het Dashboard aan de server mynas.lacie.com om te controleren of de door u gekozen naam beschikbaar is. Als dit het geval is, ontvangt u een bericht dat de verbinding bevestigt.

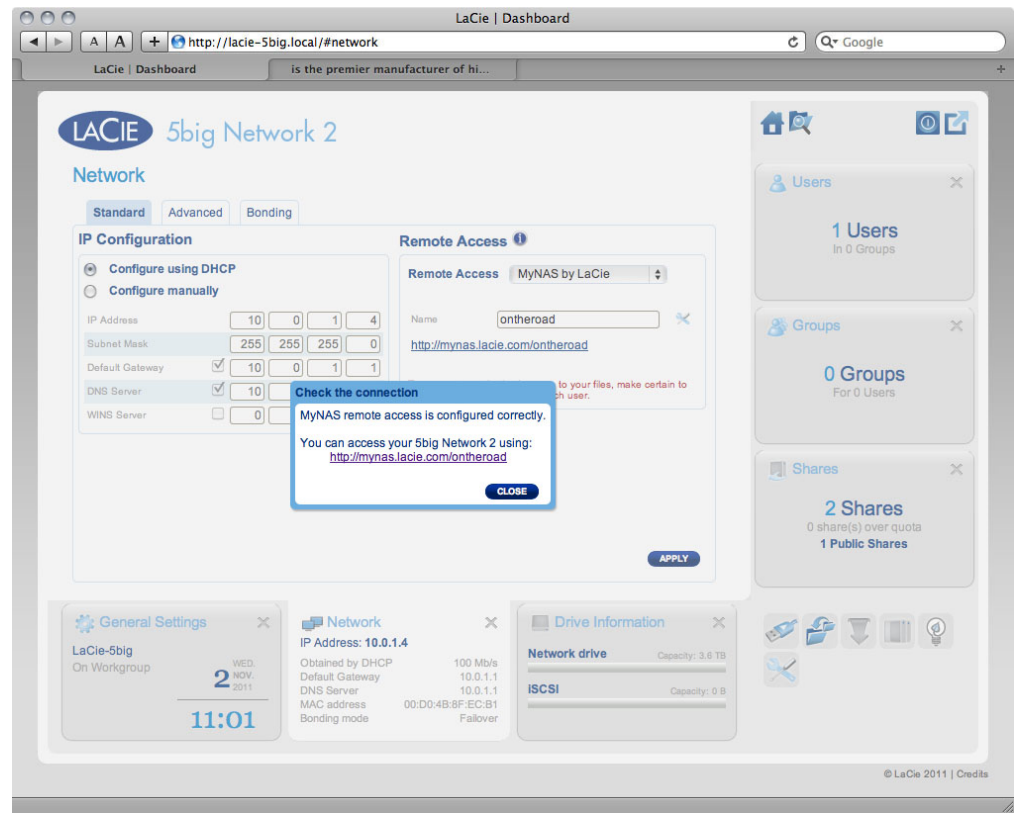

Als uw naam al is gekozen, typt u een nieuwe naam en klikt u op **Toepassen** totdat u een beschikbare naam vindt.

## Mislukte verbinding

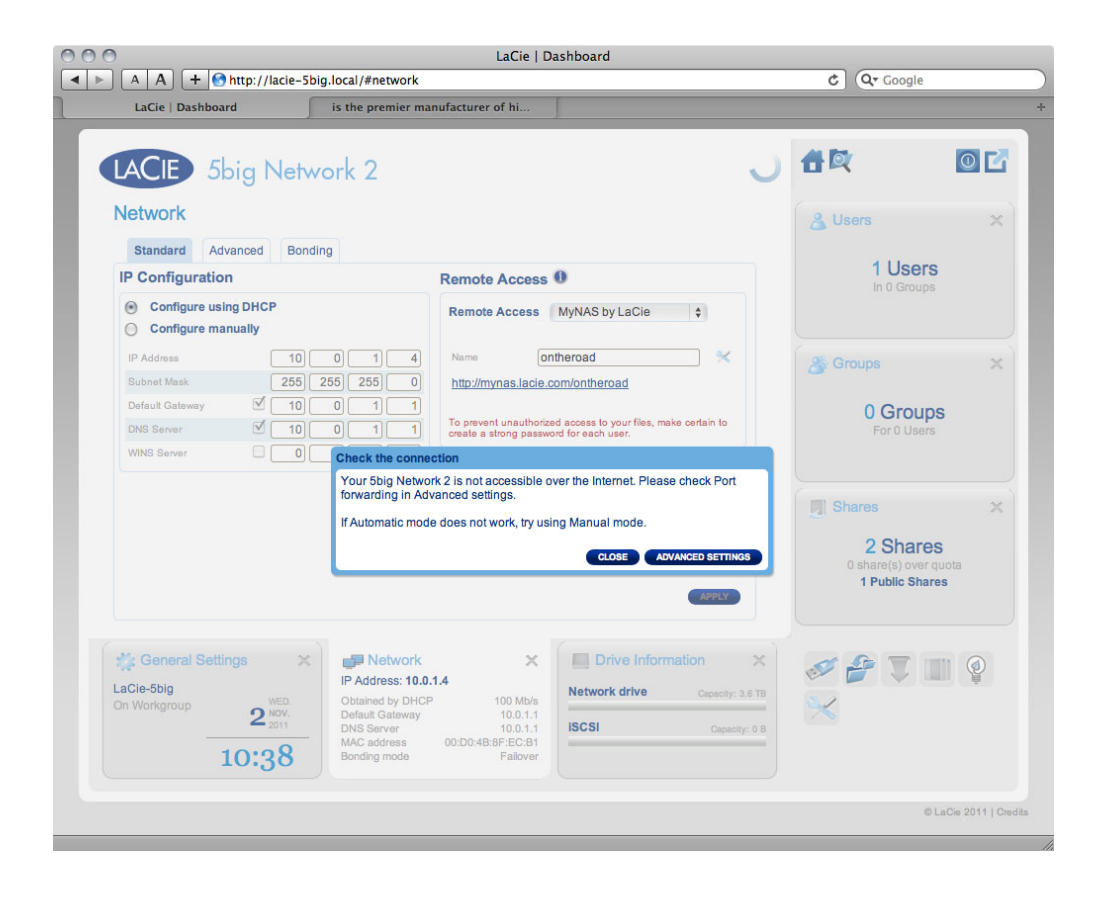

Als u een fout ontvangt met de melding dat uw NAS geen verbinding kan maken met het internet, moet u mogelijk poorttoewijzing configureren, of als u een proxy gebruikt, kan de proxyconfiguratie de externe verbinding voorkomen.

Als het probleem is gerelateerd met uw router, moet u de beheerpagina ervan openen om een poort toe te wijzen (standaard 8080). Hierdoor maakt u een pad van uw NAS naar het internet. Raadpleeg de documentatie van uw router voor informatie.

- 1. Zodra uw router is geconfigureerd, gaat u terug naar de pagina **Dashboard > Netwerk**.
- 2. Naast het veld **Naam** klikt u op het configuratiepictogram. Vervolgens selecteert u **Geavanceerde instellingen**.

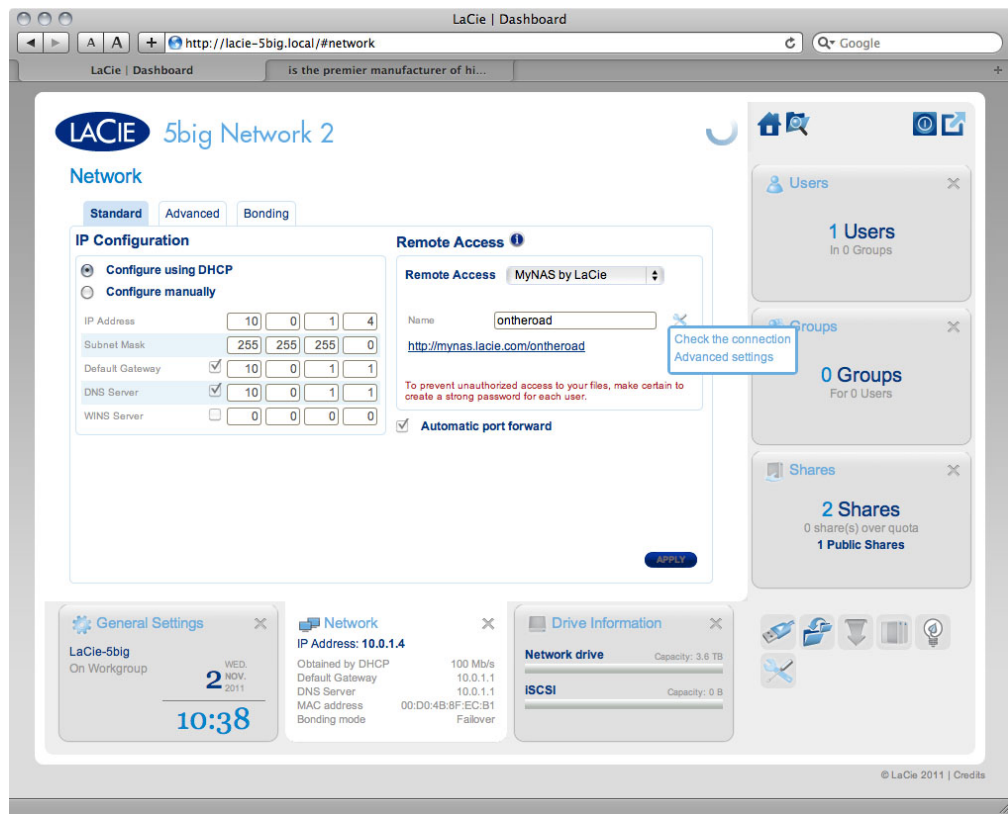

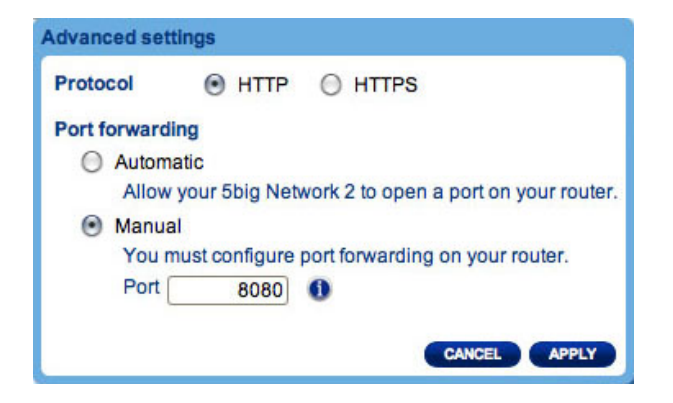

(Als u het configuratiepictogram naast het veld **Naam** niet ziet, typt u eerst een naam en klikt u dan op **Toepassen**. Het pictogram zal dan verschijnen.)

- 3. Klik in het geopende dialoogvenster op **handmatig**.
- 4. Identificeer dan welke poort u hebt toegewezen in uw router.
- 5. Klik op **Toepassen**.
- 6. Probeer de verbinding voor toegang op afstand opnieuw.

### Toegang op afstand gebruiken

Na de configuratie typt u gewoon de URL van uw NAS in een browser.

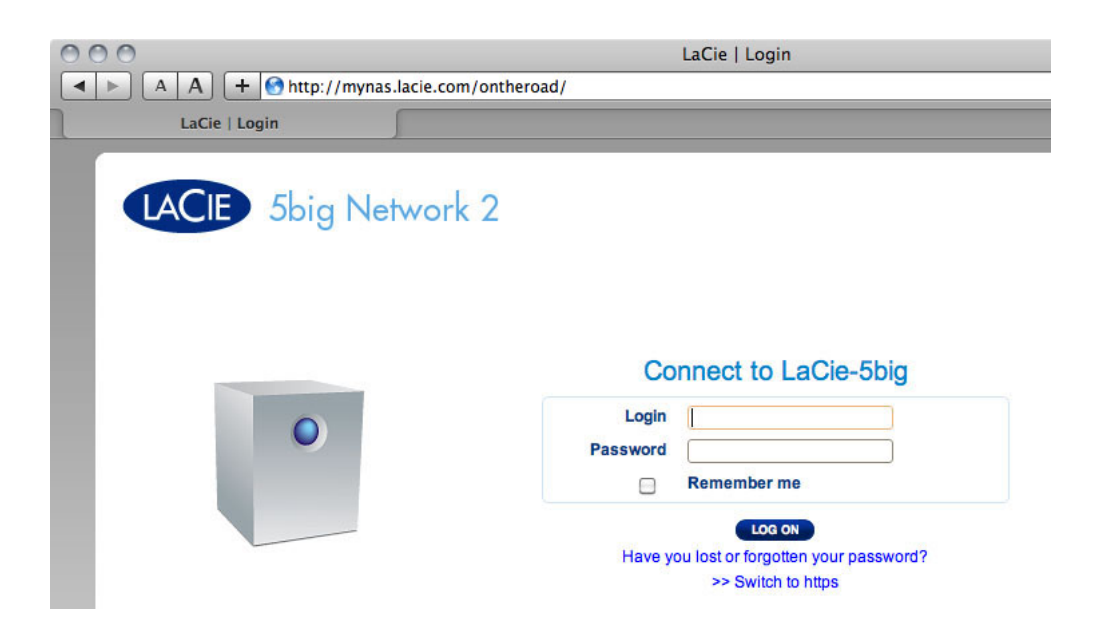

Uw URL is als volgt: mynas.lacie.com/gebruikersnaam

Nadat u de URL hebt ingevoerd, wordt u gevraagd in te loggen bij het Dashboard. Let wel dat deze gebruikersnaam en dit wachtwoord de inloggegevens zijn die de beheerder heeft gemaakt in **Dashboard > Gebruikers**.

Zodra u bent ingelogd, hebt u toegang tot het Dashboard om uw NAS te beheren (als u beschikt over beheerdersbevoegdheden) of kunt u de Bestandsverkenner openen. Met de Bestandsverkenner kunt u bestanden uploaden, downloaden en zelfs de meeste soorten multimediabestanden zoals mp3 streamen. Raadpleeg [Dashboard - Bestandsverkenner](http://manuals.lacie.com/nl/manuals/d2-2big-5big-network2/dashboard#dashboard-bestandsverkenner) voor meer informatie over de Bestandsverkenner.

## SNELKOPPELINGEN NAAR SHARES MAKEN

Zodra uw LaCie NAS succesvol is geconfigureerd, kunt u snelkoppelingen maken zodat u opgeslagen bestanden snel kunt openen. U kunt dit doen met uw besturingssysteem of LaCie Network Assistant.

#### Snelkoppeling maken met LaCie Network Assistant

U kunt LaCie Network Assistant (LNA) zo configureren dat shares automatisch worden geactiveerd op uw computer. Zo krijgt u snel toegang tot de opgeslagen bestanden. Ga als volgt te werk om met LNA een snelkoppeling naar shares te maken:

- 1. Klik in het LNA-menu op **Configuratievenster**.
- 2. Selecteer uw NAS in de linkse kolom.
- 3. Klik op het tabblad **Volumes**.
- 4. Klik naast de share(s) die u wilt toewijzen op het selectievakje onder de kolom **Automatisch activeren**.

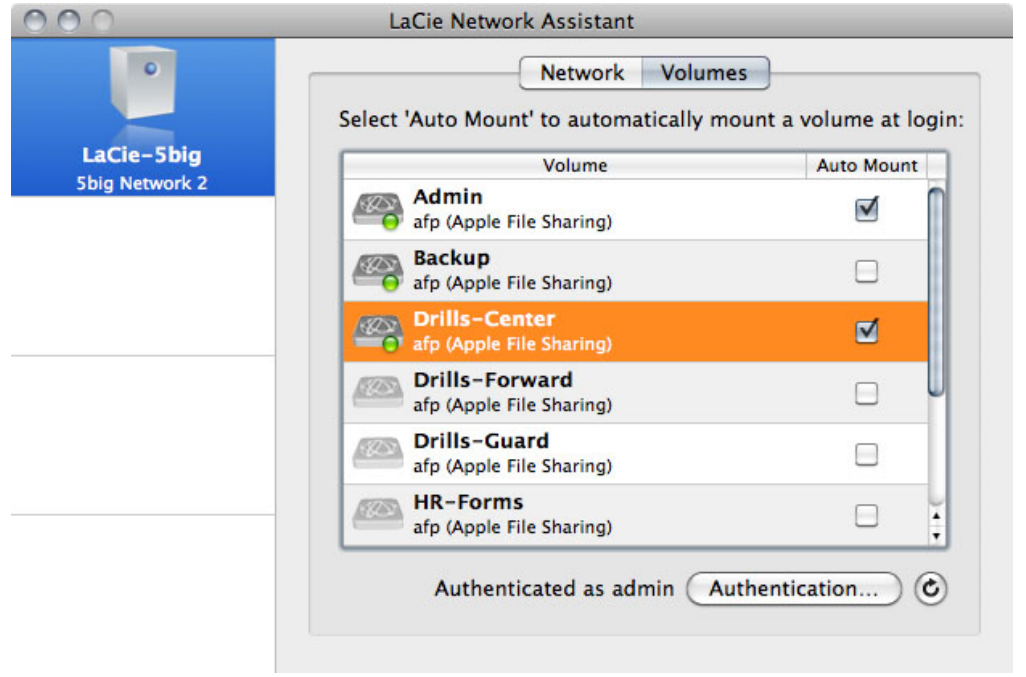

Als u het bericht "kan volumes niet weergeven" ziet, komt dit mogelijk omdat u een verouderde versie van LNA gebruikt. Download de nieuwste versie vanaf de LaCie-website.

5. **Pc-gebruikers:** de share activeert automatisch in **Deze computer/Computer** wanneer de computer de share in het netwerk detecteert.

**Mac-gebruikers:** het pictogram van de share verschijnt automatisch op het bureaublad en in de Finder wanneer de computer de share in het netwerk detecteert.

### Snelkoppeling maken met besturingssysteem

Als u een snelkoppeling voor toegang tot shares wenst, volgt u deze procedure.

#### Windows XP-, Vista- en Windows 7-gebruikers

1. Selecteer in een Verkenner-venster in Windows XP **Extra > Netwerkverbinding maken**. In Windows Vista en Windows 7 opent u een Verkenner-venster, gaat u naar **Computer** en klikt u op **Netwerkverbinding maken**.

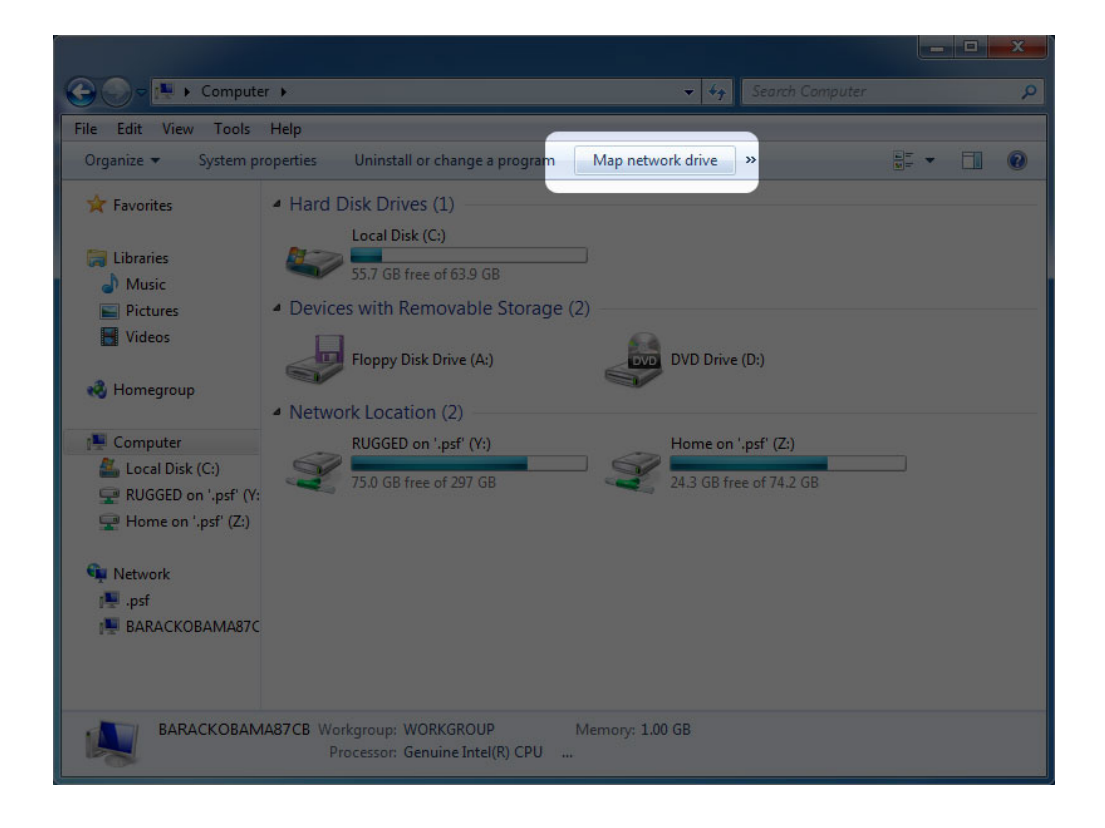

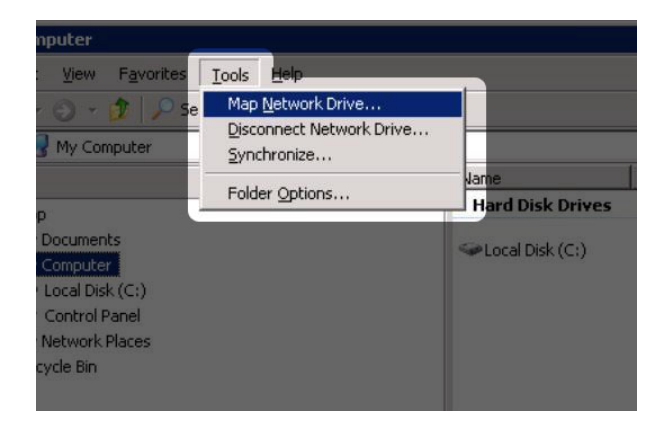

- 2. Blader naar de share die u automatisch wilt activeren en selecteer deze.
- 3. Windows biedt de optie om de share te activeren telkens als u inlogt bij de computer.
- 4. Herhaal stap 1-3 voor andere shares.

#### Mac-gebruikers

- 1. Open een nieuw Finder-venster. Ga links in het venster naar **Gedeeld > [Apparaatnaam] > [Share]**. Typ uw gebruikersnaam en wachtwoord als u hierom wordt gevraagd en klik op **Verbind**.
- 2. Herhaal stap 1 voor elke share.
- 3. Zo activeert u de shares automatisch telkens als u inlogt bij de computer:
	- 1. Via het Apple-pictogram in de menubalk selecteert u **Systeemvoorkeuren > Accounts > Inloggen**.
	- 2. Klik op het "+"-teken om een nieuw item toe te voegen aan de lijst en blader naar de share. Let wel dat de apparaten in volgorde moeten worden geactiveerd om ze aan de lijst toe te voegen.

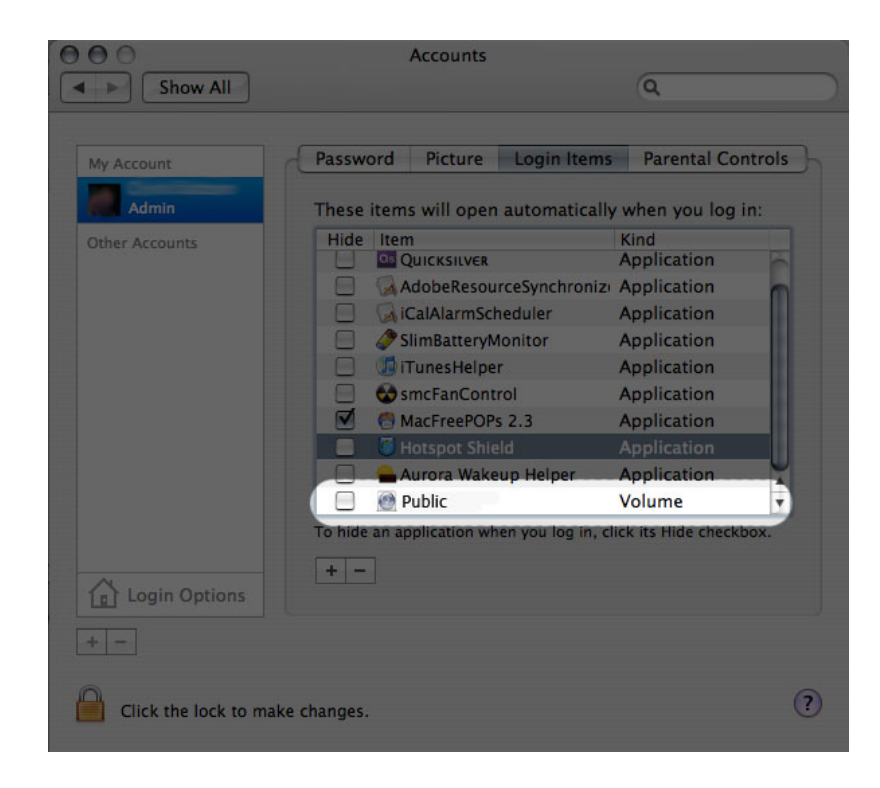

3. Wanneer u inlogt bij OS X, worden de share(s) automatisch geactiveerd op uw bureaublad (zolang u Finder niet hebt geconfigureerd om verbonden servers niet op uw bureaublad te tonen).

## SHARES OPENEN VIA FTP

Het FTP-protocol wordt gebruikt om bestanden van de ene computer naar de andere over te zetten via een lokaal netwerk of internet. Met dit protocol kunt u bestanden veilig uitwisselen met uw vrienden en kennissen omdat alleen personen met een gebruikersaccount toegang hebben.

De FTP-service is standaard uitgeschakeld, dus moet u deze inschakelen op de pagina [Dashboard - Netwerk.](http://manuals.lacie.com/nl/manuals/d2-2big-5big-network2/dashboard#dashboard-netwerk)

Als u lokaal in het LAN verbinding wilt maken met uw NAS via FTP, voert u in het adresveld van uw browser of FTP-client het volgende in:

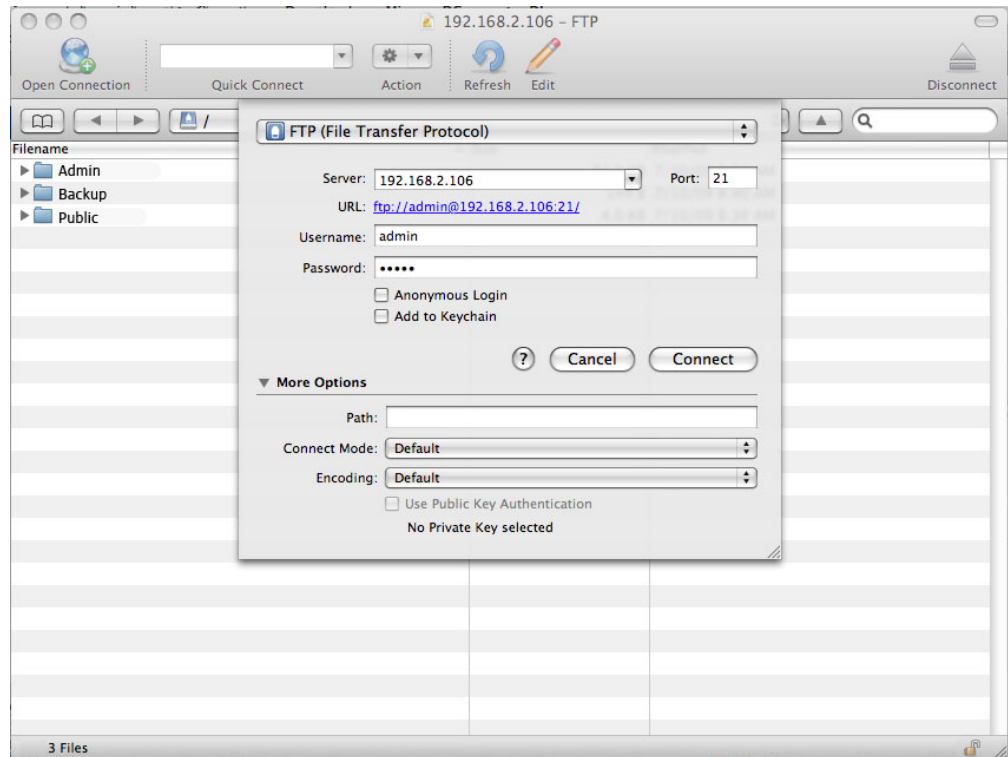

#### ftp://[IP-adres]

Voorbeeld: ftp://192.168.10.149

**Technische opmerking:** zoek het IP-adres van uw NAS op in LaCie Network Assistant **Configuratievenster**.

OF

ftp://[gebruikersnaam:wachtwoord]@[ip of apparaatnaam]/

Voorbeeld: ftp://ringo:4xtp23@lacie-5big/

Voer uw gebruikersnaam en wachtwoord voor het Dashboard in om in te loggen. (Standaard admin / admin)

Raadpleeg [Toegang op afstand](http://manuals.lacie.com/nl/manuals/d2-2big-5big-network2/access2#toegang-op-afstand) voor toegang op afstand tot de share vanaf een computer die zich NIET in uw netwerk bevindt. U gebruikt de hostnaam gemaakt door de DYNDNS-service in plaats van de apparaatnaam of het LAN IP-adres.

## WAKE ON LAN (WOL)

U kunt LaCie Network Assistant (LNA) gebruiken om uw LaCie NAS uit de slaapstand te halen.

Als u WOL voor het eerst gebruikt:

1. U hebt het MAC-adres van uw drive nodig. Klik op het LNA-pictogram in uw systeemvak (Windows) of menubalk (Mac) en selecteer **Configuratievenster…**. Selecteer en kopieer vervolgens het MAC-adres.

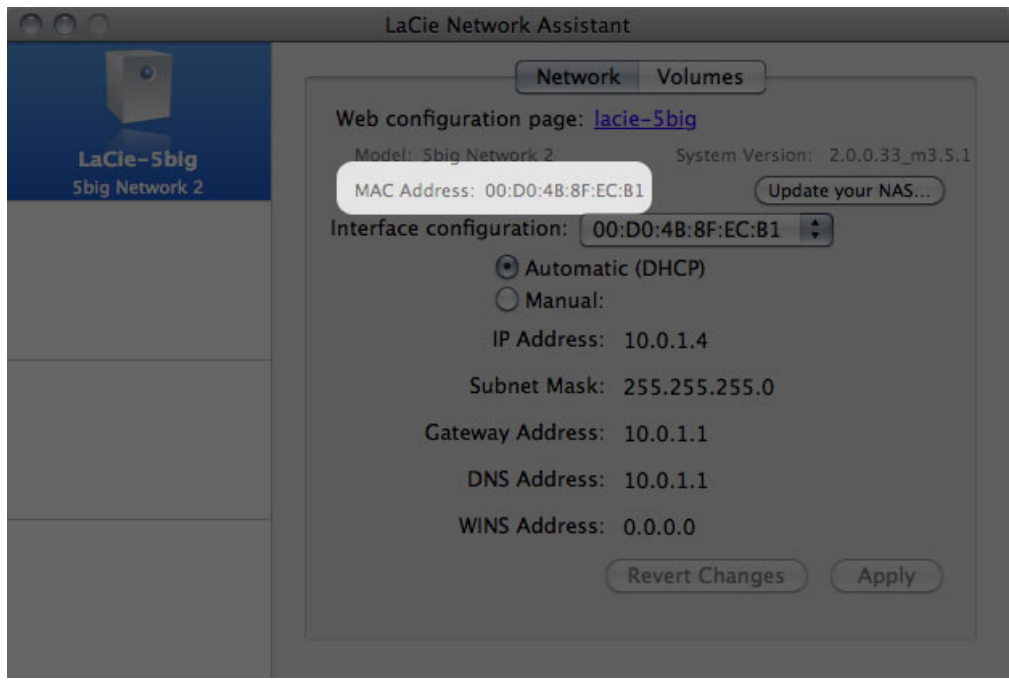

2. Klik dan op het LNA-pictogram in uw systeemvak (Windows) of menubalk (Mac) en selecteer **Een apparaat wekken…**.

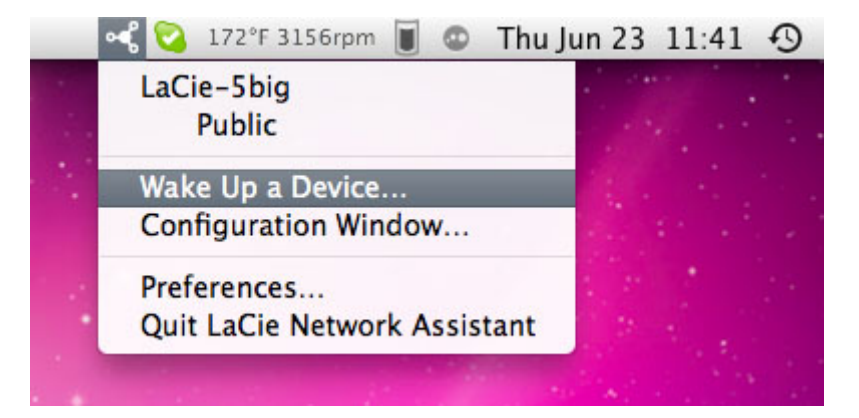

- 3. Plak het MAC-adres in het veld en klik op **Wekken**.
- 4. Een bericht meldt u dat het bericht is verzonden naar uw NAS.

Later gebruik:

- 1. Klik op het LNA-pictogram in uw systeemvak (Windows) of menubalk (Mac) en selecteer **Een apparaat wekken…**.
- 2. Kies in het menu het NAS-product dat u wilt wekken.

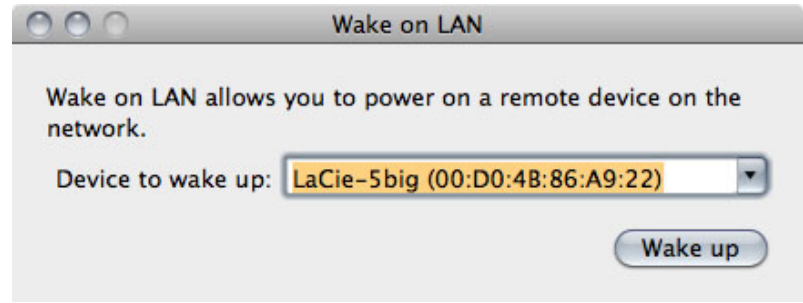

3. Klik op **Wekken**.

## MEDIASERVERS

U kunt uw LaCie NAS configureren om bestanden (alleen-lezen) te delen met UPnP/DLNA-apparaten die met hetzelfde netwerk zijn verbonden. Volg deze stappen:

- 1. Zorg ervoor dat uw LaCie NAS is verbonden met uw thuisnetwerk zoals beschreven in [Verbinden met het](http://manuals.lacie.com/nl/manuals/d2-2big-5big-network2/network) [netwerk.](http://manuals.lacie.com/nl/manuals/d2-2big-5big-network2/network)
- 2. Schakel de multimediaservice in het Dashboard in (raadpleeg [Dashboard Algemene instellingen](http://manuals.lacie.com/nl/manuals/d2-2big-5big-network2/dashboard#dashboard-algemene-instellingen)).
- 3. Nu kunt u bestanden op uw NAS-share afspelen op elke UPnP/DLNA-gecertificeerde speler/adapter (zoals een XBox 360, Play Station 3, een mobiele telefoon met DLNA, enz.) die is verbonden met uw netwerk.

### Mediaserver opnieuw indexeren

Als sommige bestanden blijken te ontbreken op uw multimedia-apparaat, kunt u een nieuwe scan van uw mediabestanden forceren. Ga als volgt te werk:

- 1. Navigeer in het Dashboard naar de pagina Algemene instellingen en klik dan op het tabblad **Services**.
- 2. Klik op het configuratiepictogram in de kolom **Opties** van de rij **Multimedia**.
- 3. Klik op de koppeling **Opnieuw indexeren**. Let wel dat als u veel multimediabestanden op uw NAS hebt, dit proces meer dan een uur kan duren.

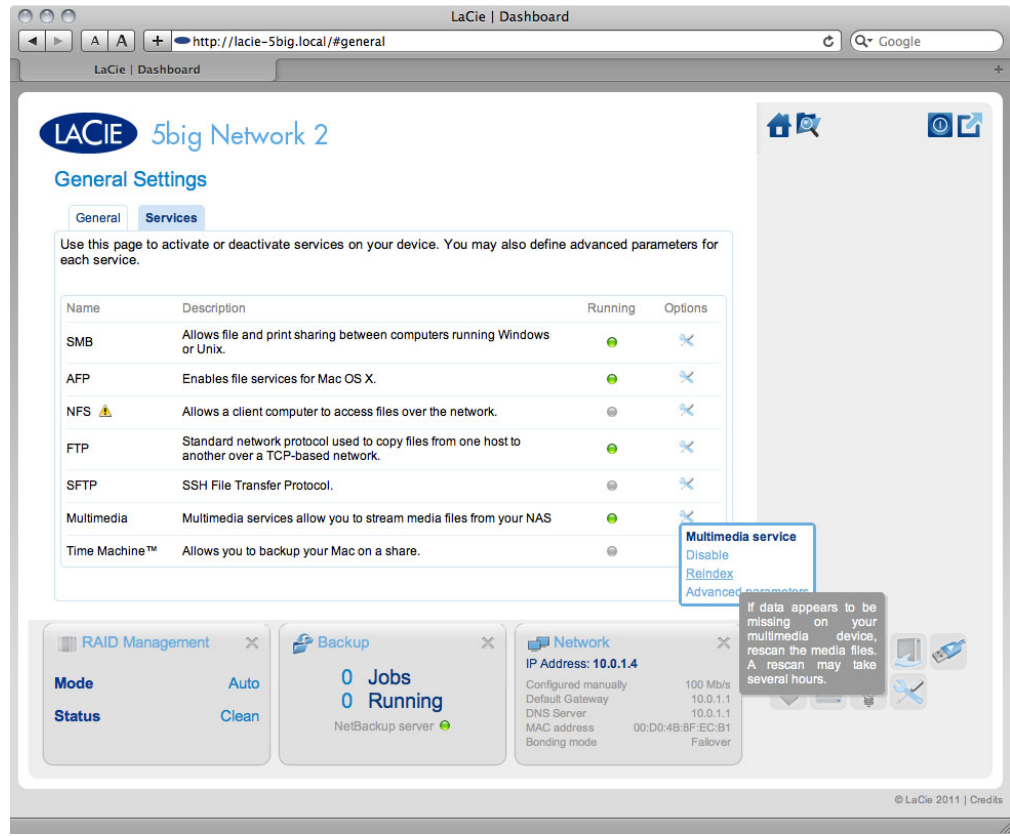

### Mediaservers - iTunes

Uw LaCie NAS kan als een iTunes Music-server optreden door audiobestanden naar een netwerkcomputer met iTunes te streamen. Na de configuratie verschijnt een afspeellijst met uw NAS-apparaatnaam in de categorie Gedeeld in iTunes. De audiobestanden op de NAS worden in deze afspeellijst vermeld. Volg deze stappen:

- 1. Zorg ervoor dat uw LaCie NAS is verbonden met uw thuisnetwerk zoals beschreven in [Verbinden met het](http://manuals.lacie.com/nl/manuals/d2-2big-5big-network2/network) [netwerk.](http://manuals.lacie.com/nl/manuals/d2-2big-5big-network2/network)
- 2. Schakel de multimediaservice in het Dashboard in (raadpleeg [Dashboard Algemene instellingen](http://manuals.lacie.com/nl/manuals/d2-2big-5big-network2/dashboard#dashboard-algemene-instellingen)).
- 3. Controleer in iTunes of de optie voor het delen van de bibliotheek is ingeschakeld in **Voorkeuren > Delen > Zoek naar gedeelde bibliotheken**.
- 4. Open de gedeelde afspeellijst in iTunes.

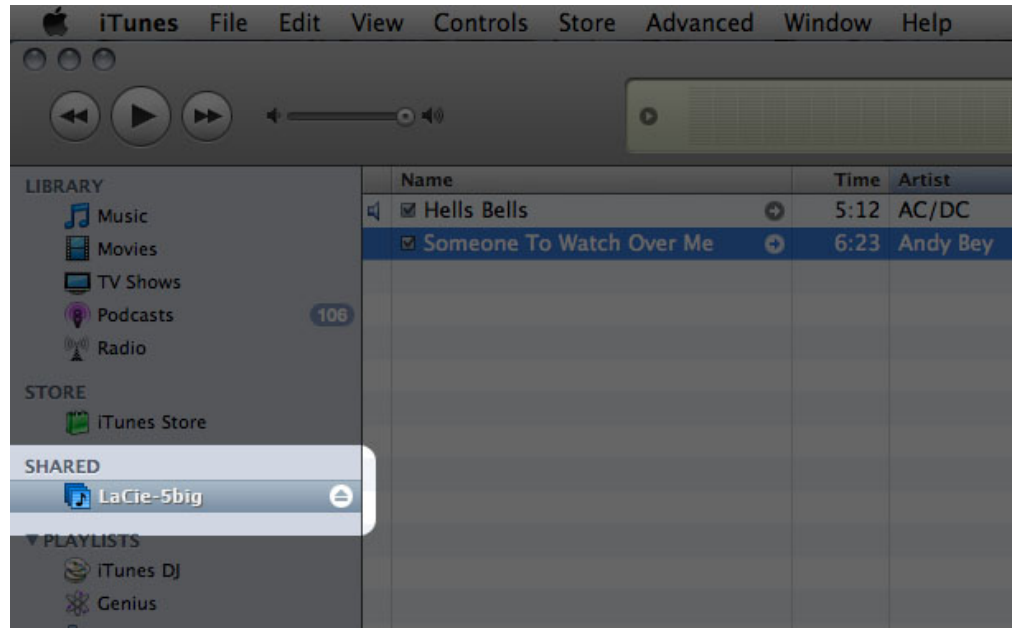

**Technische opmerking:** de iTunes-serverservice ondersteunt de volgende bestandstypen: .mp3, .wav, .aac, .pls en .m3u.

#### Mediaservers - Windows Media Player

Na configuratie kan Windows Media Player (WMP) bestanden afspelen op de LaCie NAS via de netwerkverbinding. Volg deze stappen:

- 1. Zorg ervoor dat uw LaCie NAS is verbonden met uw thuisnetwerk zoals beschreven in [Verbinden met het](http://manuals.lacie.com/nl/manuals/d2-2big-5big-network2/network) [netwerk.](http://manuals.lacie.com/nl/manuals/d2-2big-5big-network2/network)
- 2. Schakel de multimediaservice in het Dashboard in (raadpleeg [Dashboard Algemene instellingen](http://manuals.lacie.com/nl/manuals/d2-2big-5big-network2/dashboard#dashboard-algemene-instellingen)).
- 3. Klik in WMP op **Organiseren > Bibliotheken beheren > Muziek** (of **Video** of **Afbeeldingen**).

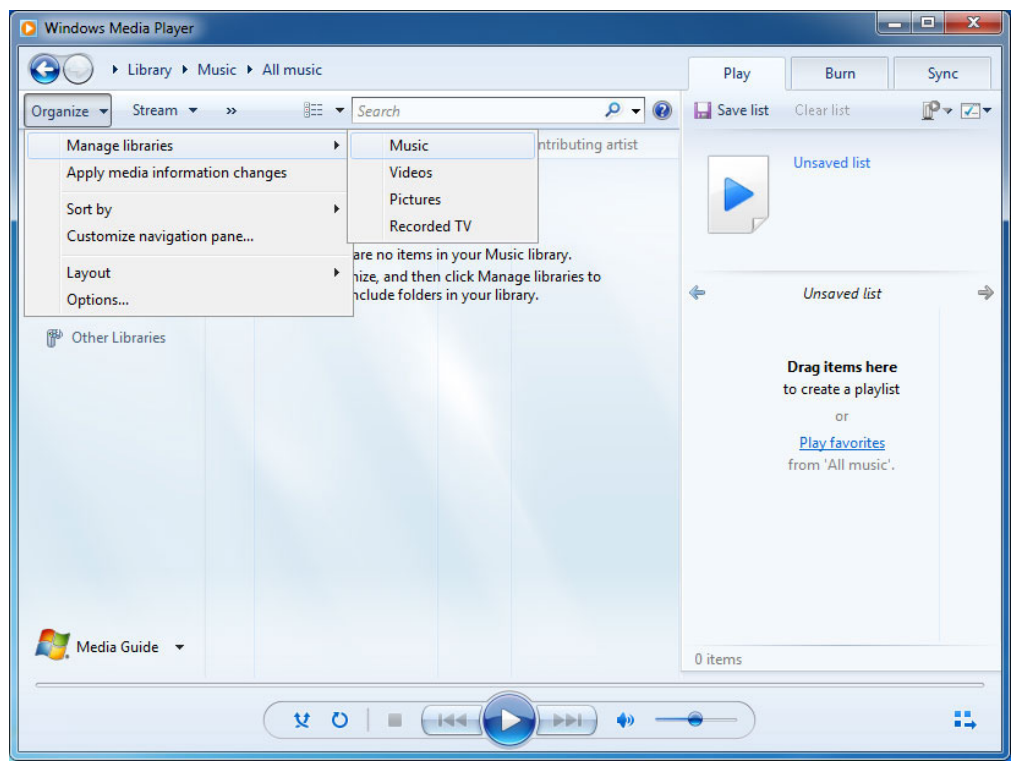

4. Klik in het dialoogvenster op **Toevoegen**, selecteer uw NAS-apparaatnaam onder de sectie Netwerk en klik op **Map opnemen**.

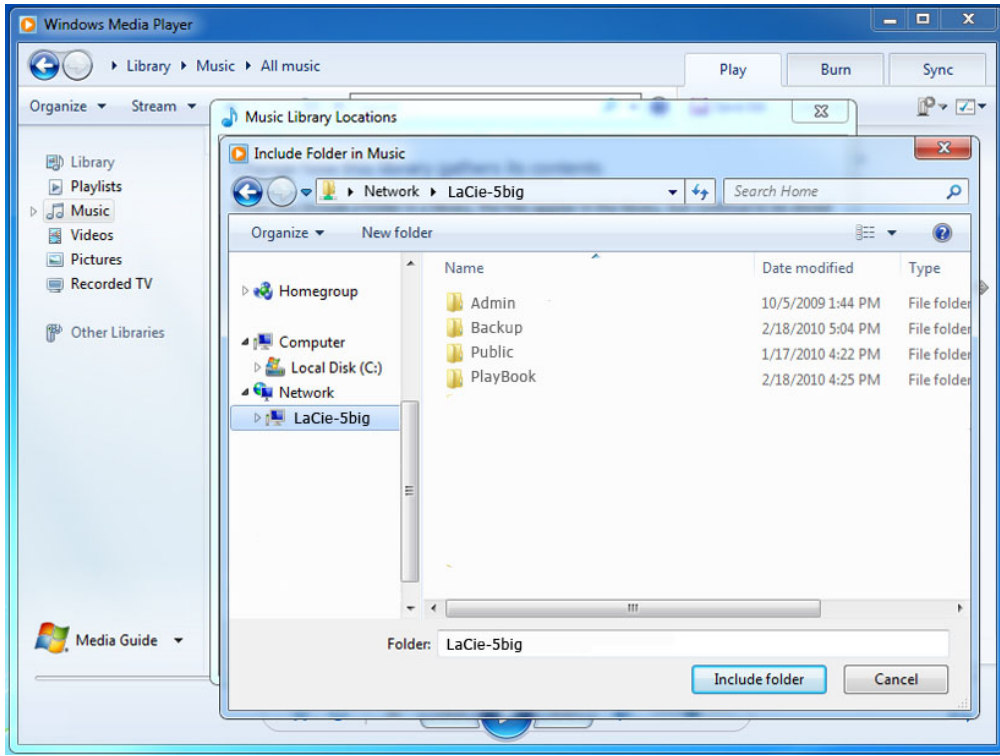

5. WMP begint met het indexeren van de mediabestanden. Zodra dit is voltooid, wordt de bestanden weergegeven in de WMP-bibliotheek.

## BACK-UP SOFTWARE GEBRUIKEN

Uw LaCie NAS is geheel compatibel met Time Machine®, Windows Backup and Restore®, en Genie Timeline®. Een share op uw NAS kan als back-upbestemming voor deze software worden ingesteld. Zorg er gewoon voor dat de gebruiker waarvan de computer wordt geback-upt toegang tot de share heeft.